## รายละเอียด/ขั้นตอนการใช้บริการผ่าน Line Official Account (Line OA) ศูนย์ด ารงธรรมจังหวัดนครสวรรค์

๑. ประชาชนสามารถเข้าใช้บริการผ่าน Line Official Account (Line OA) ศูนย์ดำรงธรรมจังหวัดนครสวรรค์ โดยสแกน QR Code ด้านล่าง เพื่อเพิ่มเพื่อน

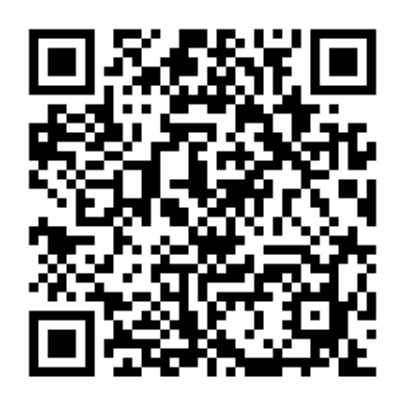

๒. หลังจากเพิ่มเพื่อนเรียบร้อยแล้ว ให้ทำการคลิกที่ Line OA ศูนย์ดำรงธรรมจังหวัดนครสวรรค์ เพื่อทำการแชท จะปรากฏเมนูอัตโนมัติด้านล่างของหน้าจอ ประกอบด้วยเมนูย่อย ๖ เมนู ได้แก่ ร้องเรียนร้องทุกข์, ติดตาม เรื่องร้องเรียน, ติดตามข่าวสารศูนย์ดำรงธรรม, สำหรับเจ้าหน้าที่, ติดต่อสอบถามศูนย์บริการประชาชน (Live Chat) และสำหรับผู้บริหาร

| 13:10                                     |                                                 | $m \approx m$                                  |
|-------------------------------------------|-------------------------------------------------|------------------------------------------------|
|                                           | (8 0 ตำรงธรรม จ.นครสวรรค์                       | $\Omega$<br>信<br>三                             |
|                                           |                                                 |                                                |
| <b>PRAFEDIATION</b><br>ร้องเรียนร้องทุกข์ | ติดตาม<br>เรื่องร้องเรียน                       | $\mathbb{P}$<br>ดิตตามข่าวสาร<br>ศูนย์ดำรงธรรม |
| สำหรับ<br>เจ้าหน้าที่                     | Live Chat<br>ติดต่อสอบถามศูนย์<br>บริการประชาชน | สำหรับ<br>ผู้บริหาร                            |
| 画                                         | u                                               |                                                |

ตัวอย่างภาพหน้าจอ

**๒.๑ ร้องเรียนร้องทุกข์** ผู้ใช้งานที่ประสงค์จะแจ้งเรื่องร้องเรียนร้องทุกข์ผ่านศูนย์ดำรงธรรมจังหวัดนครสวรรค์ สามารถดำเนินการตามขั้นตอน ดังนี้

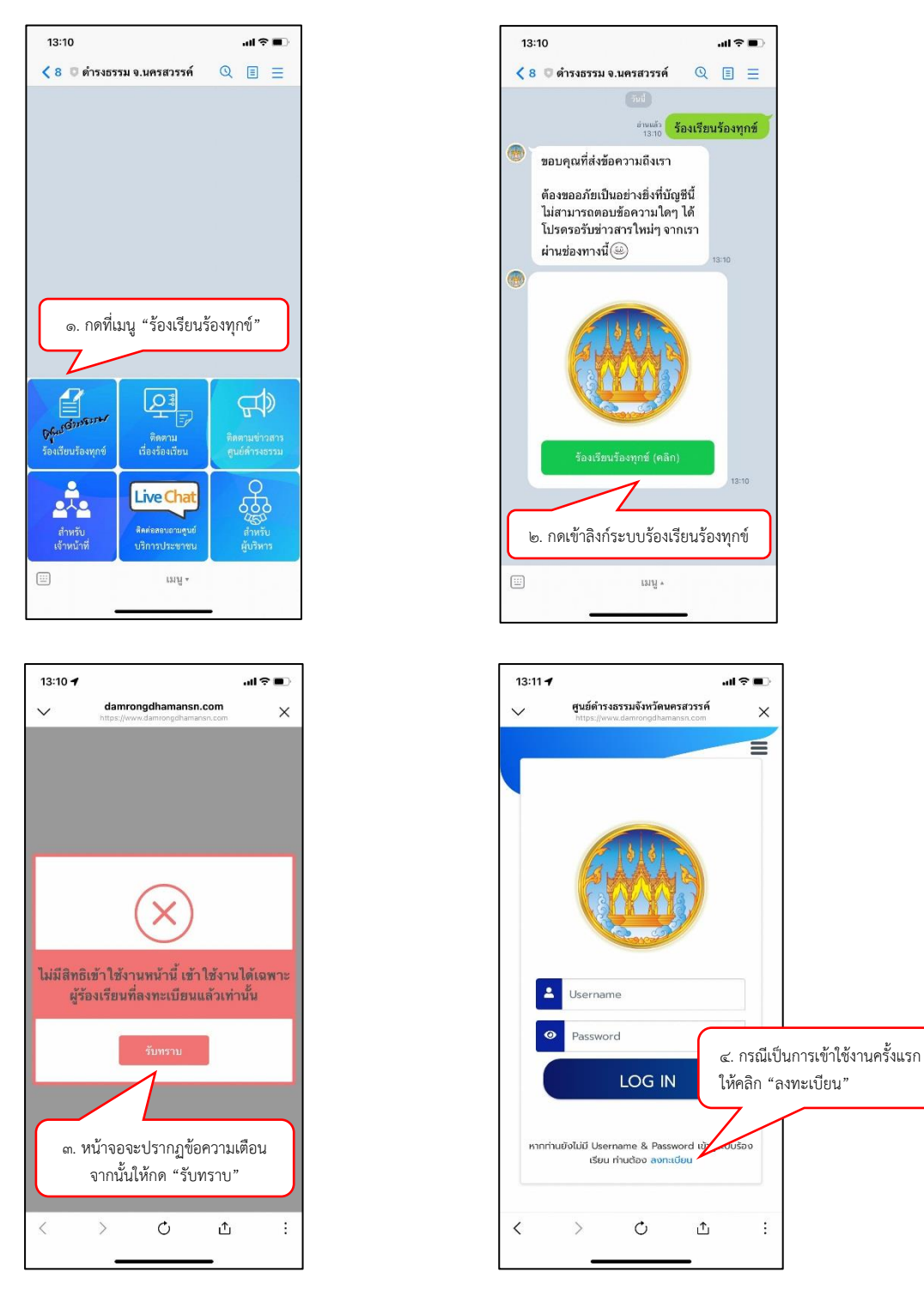

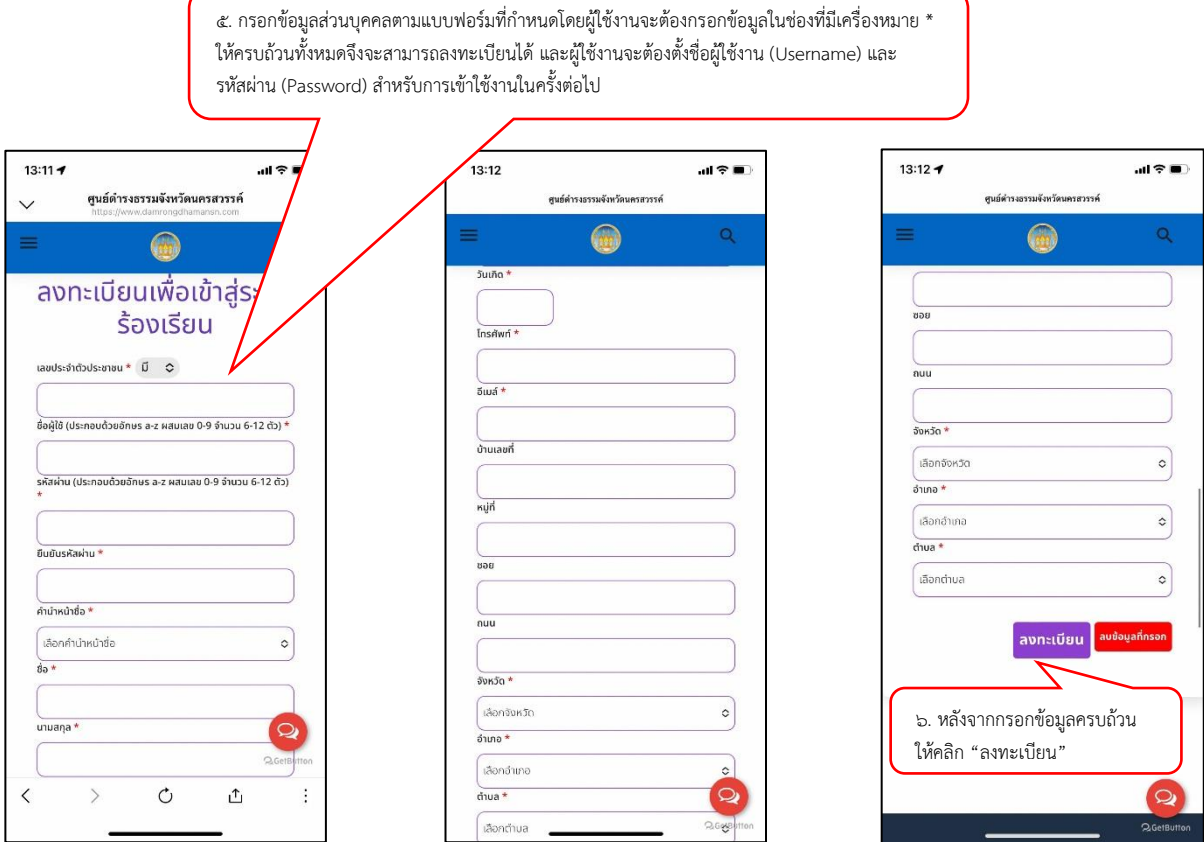

หลังจากลงทะเบียนเรียบร้อยแล้ว สามารถเข้าใช้งานระบบโดยกรอกชื่อผู้ใช้งาน (Username) และรหัสผ่าน (Password) และคลิก "Log in" ตามภาพ

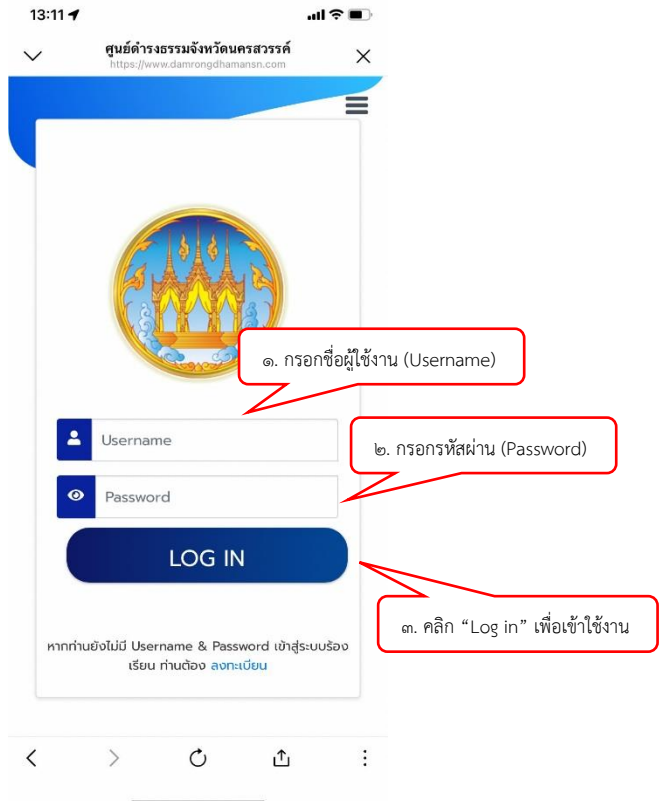

หลังจากลงทะเบียนเข้าสู่ระบบ (Log in) เรียบร้อยแล้ว ให้ดำเนินการบันทึกข้อมูลเรื่องร้องเรียน/ร้องทุกข์ ตามขั้นตอนดังนี้

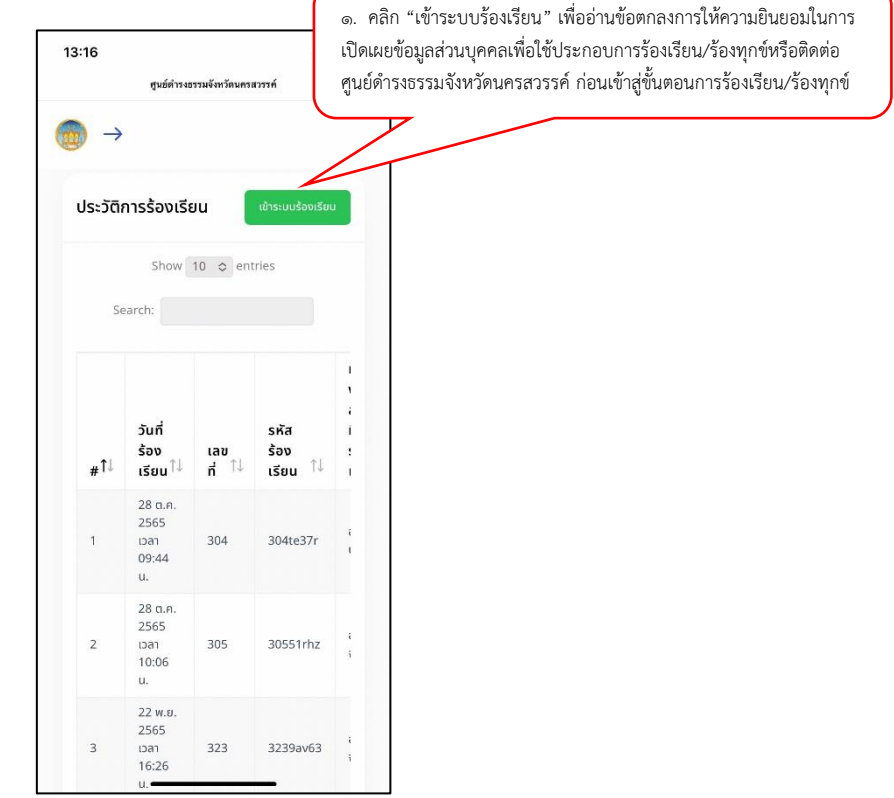

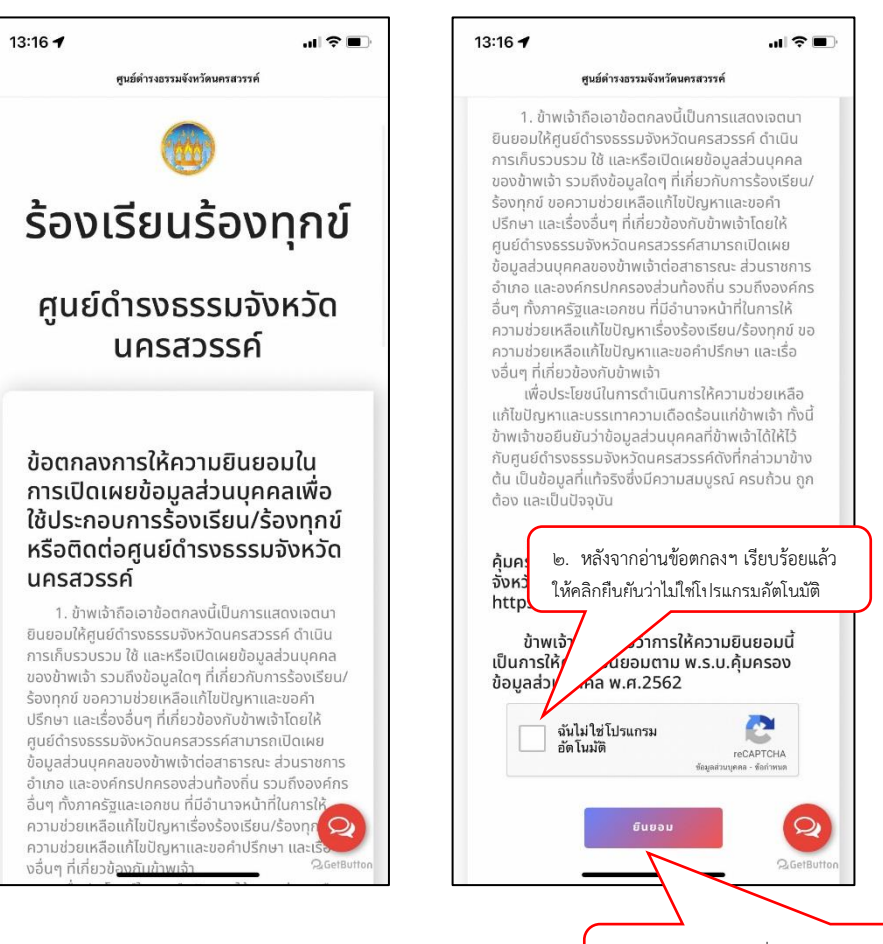

3. คลิก "ยินยอม" เพื่อให้ความยินยอมในการเปิดเผยข้อมูลส่วนบุคคลเพื่อใช้ ประกอบการร้องเรียน/ร้องทุกข์หรือติดต่อศูนย์ดำรงธรรมจังหวัดนครสวรรค์

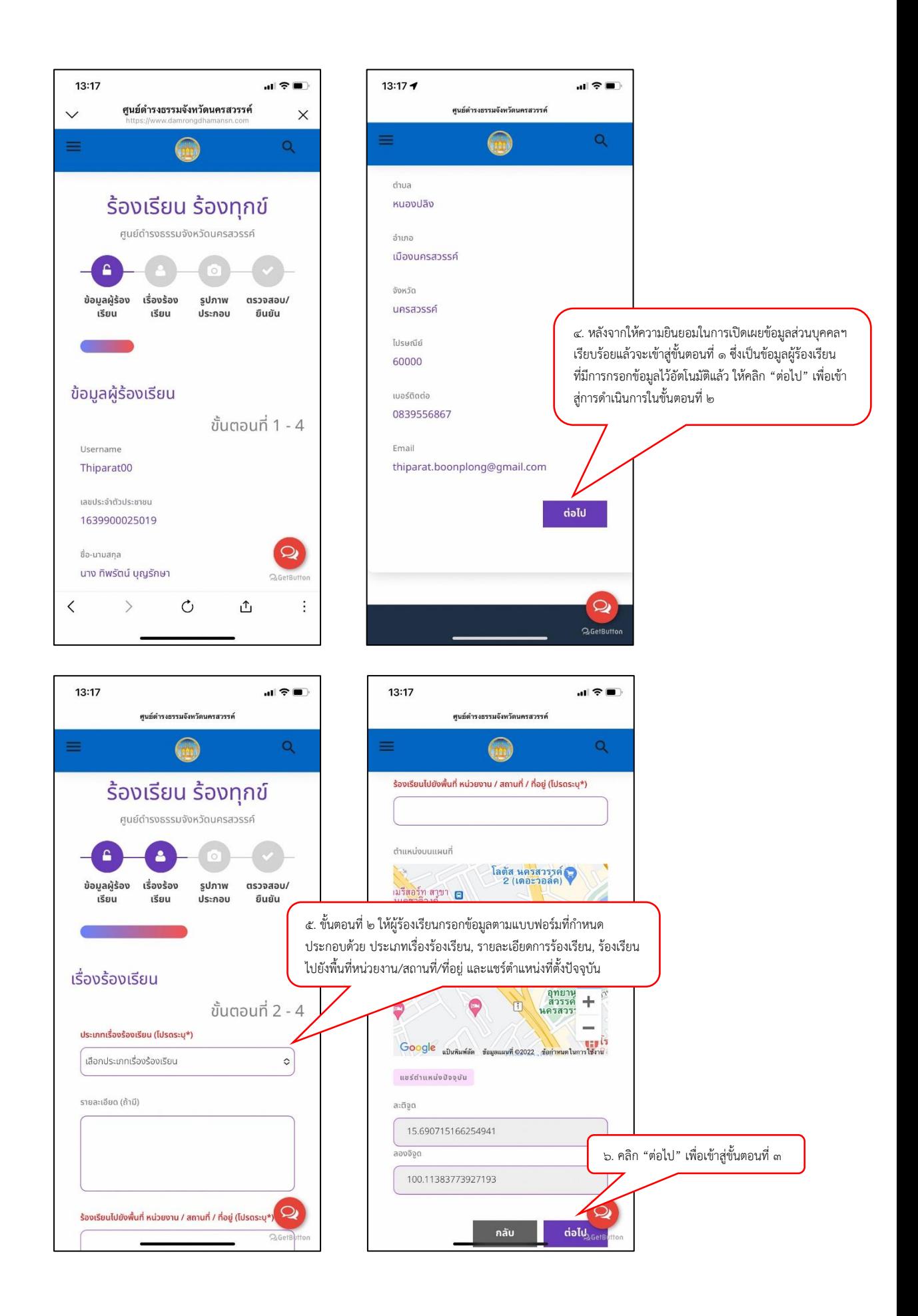

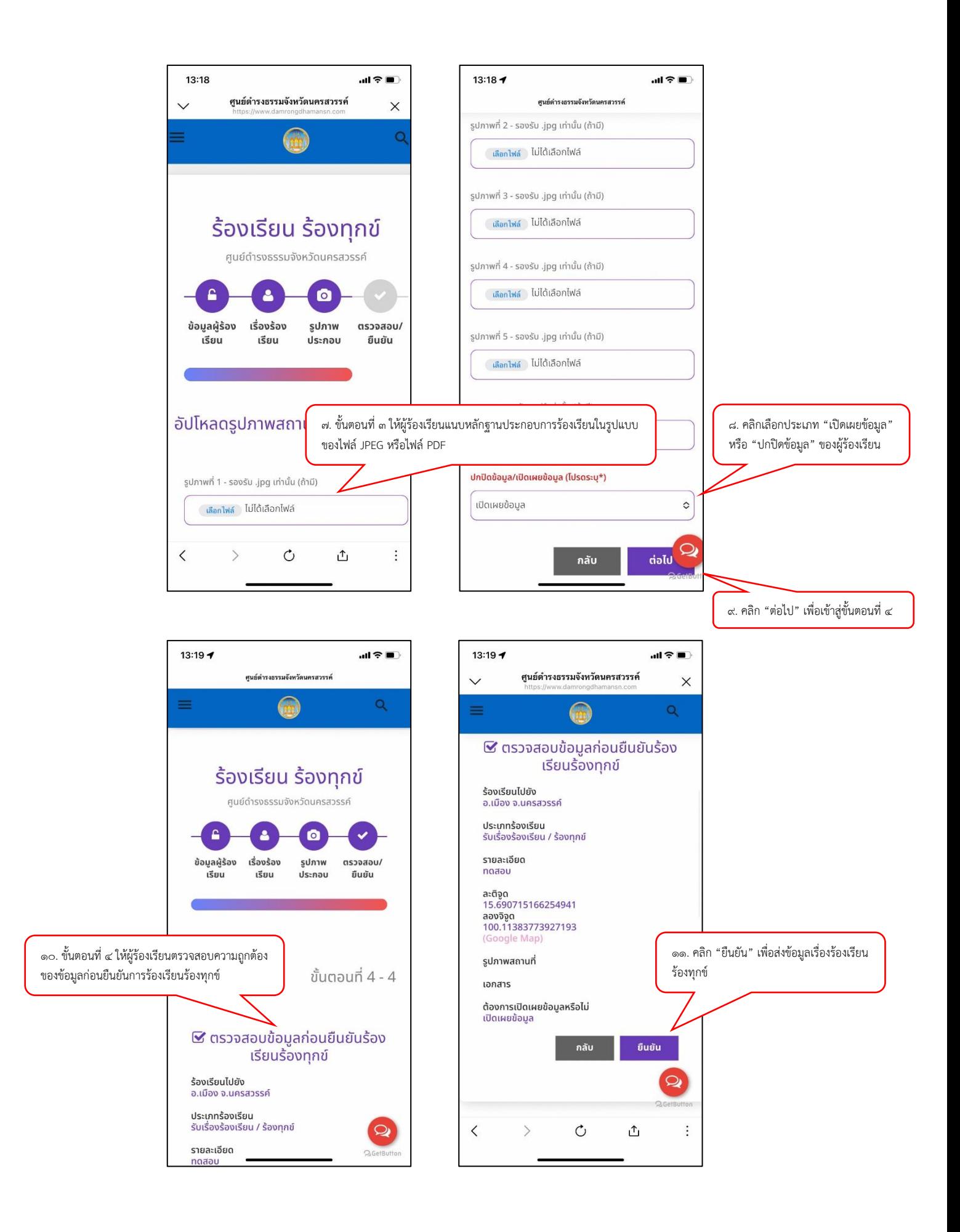

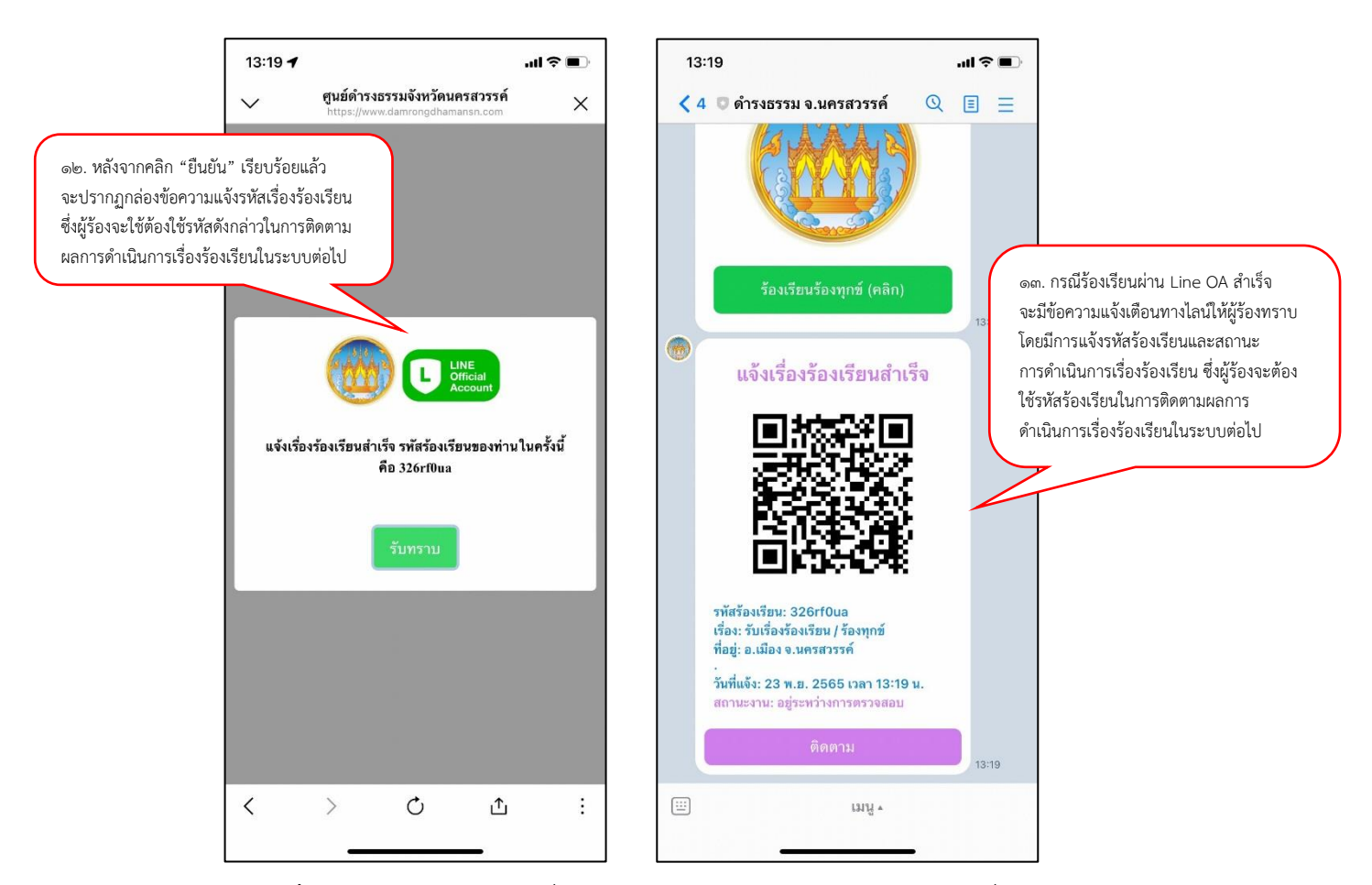

**๒.๒ ติดตามเรื่องร้องเรียน** เป็นระบบที่ใช้ติดตามความคืบหน้าผลการดำเนินการเรื่องร้องเรียนร้องทุกข์ ้ว่ามีสถานะการดำเนินการอยู่ในขั้นตอนใด และมีรายละเอียดอย่างไร โดยดำเนินการตามขั้นตอน ดังนี้

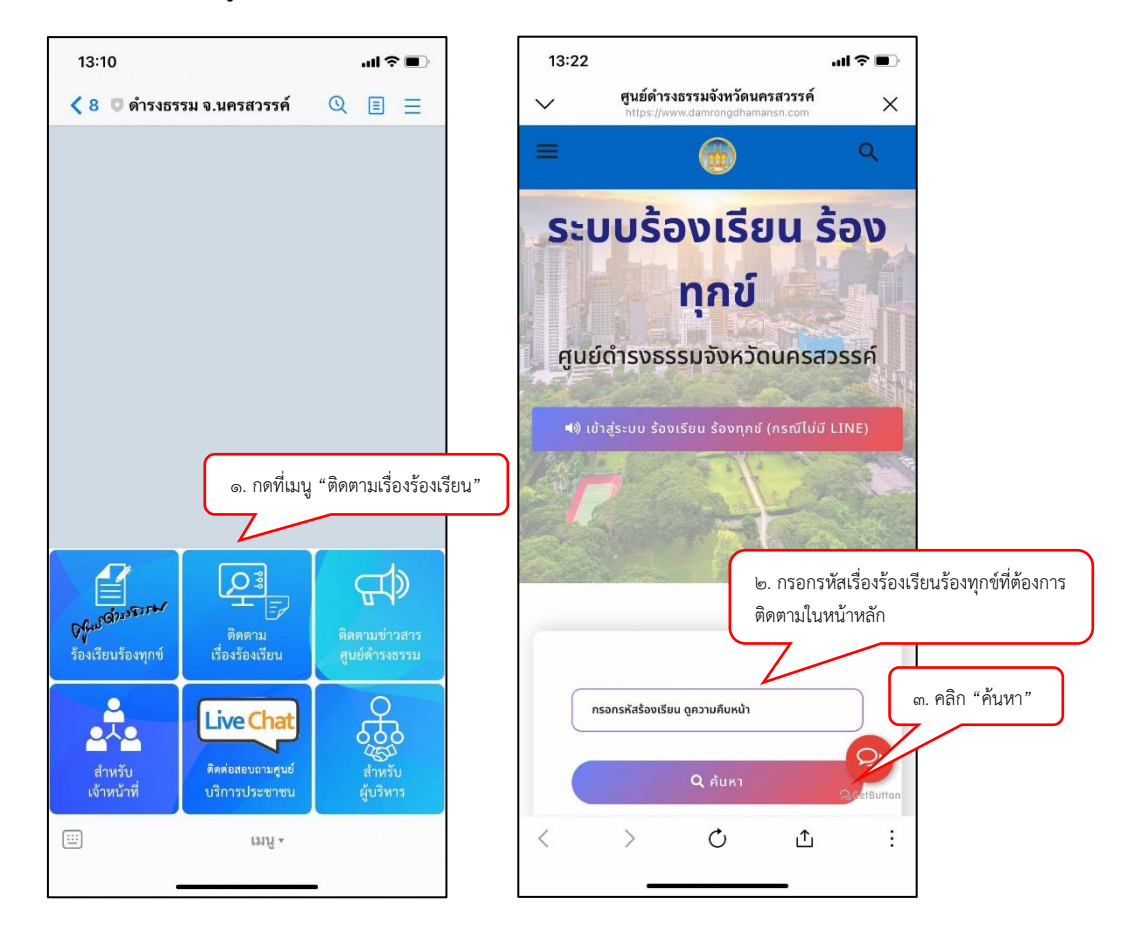

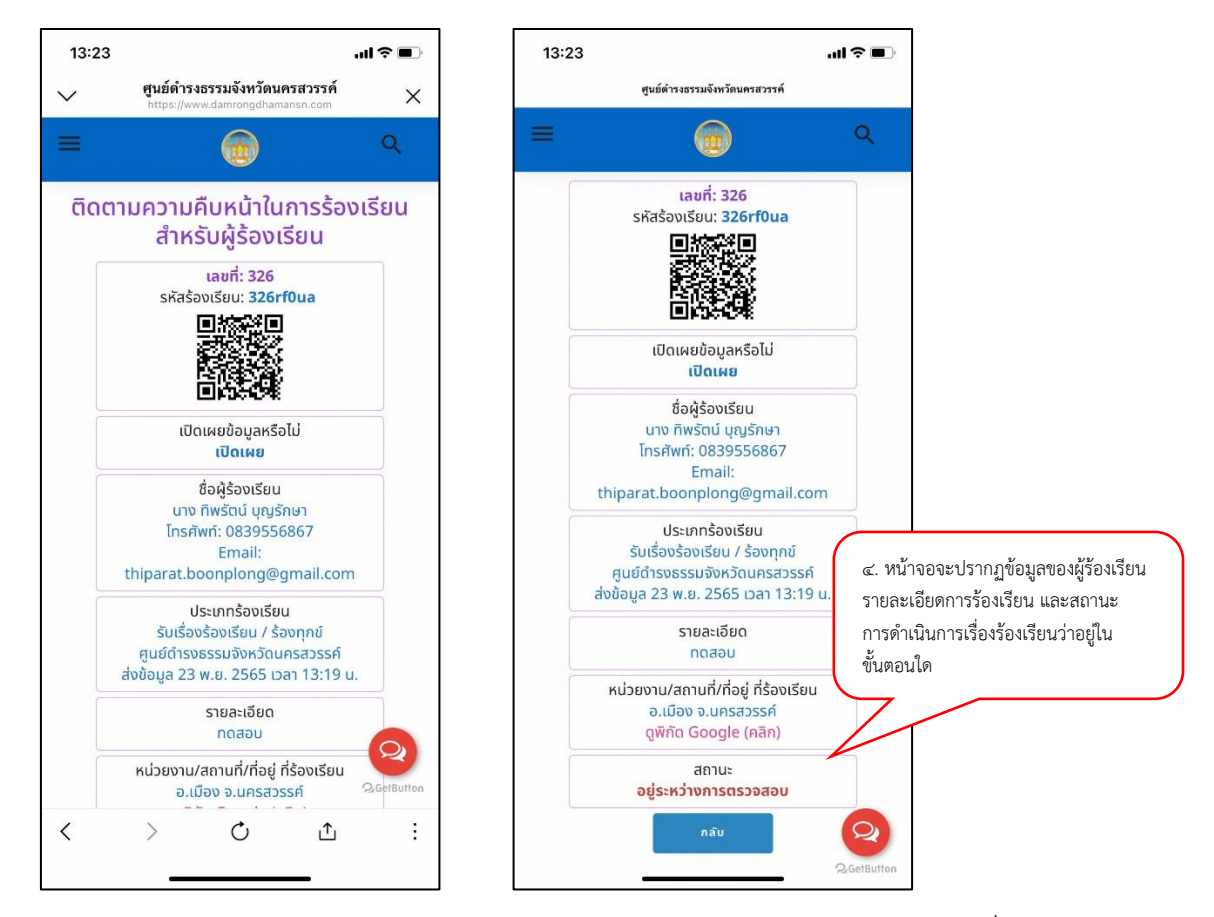

ี **๒.๓ ติดตามข่าวสารศูนย์ดำรงธรรม** เป็นเมนูสำหรับประชาสัมพันธ์ข้อมูลข่าวสารต่างๆ เกี่ยวกับการ ด าเนินงานของศูนย์ด ารงธรรมจังหวัดนครสวรรค์ให้ประชาชนรับได้รับทราบ

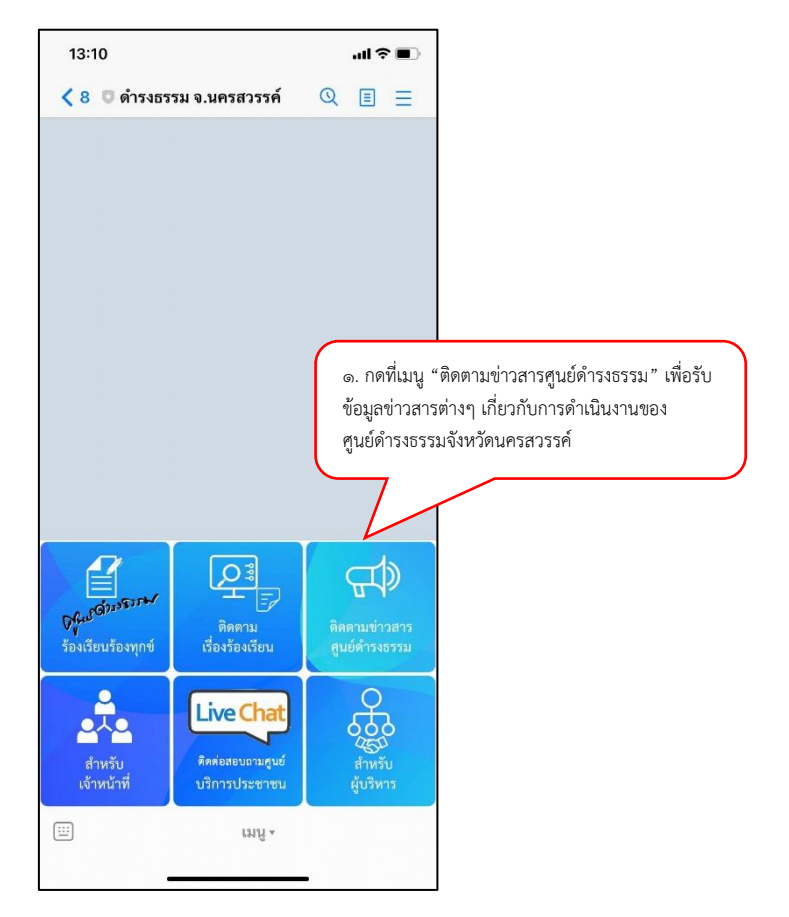

**๒.๔ สำหรับเจ้าหน้าที่** เป็นเมนูสำหรับเจ้าหน้าที่ผู้ปฏิบัติงานของศูนย์ดำรงธรรมจังหวัดนครสวรรค์ในการ Log in เข้าสู่ระบบ เพื่อตรวจสอบข้อมูลการร้องเรียน และอัพเดทสถานะการดำเนินการเรื่องร้องเรียนในระบบ โดยด าเนินการตามขั้นตอน ดังนี้

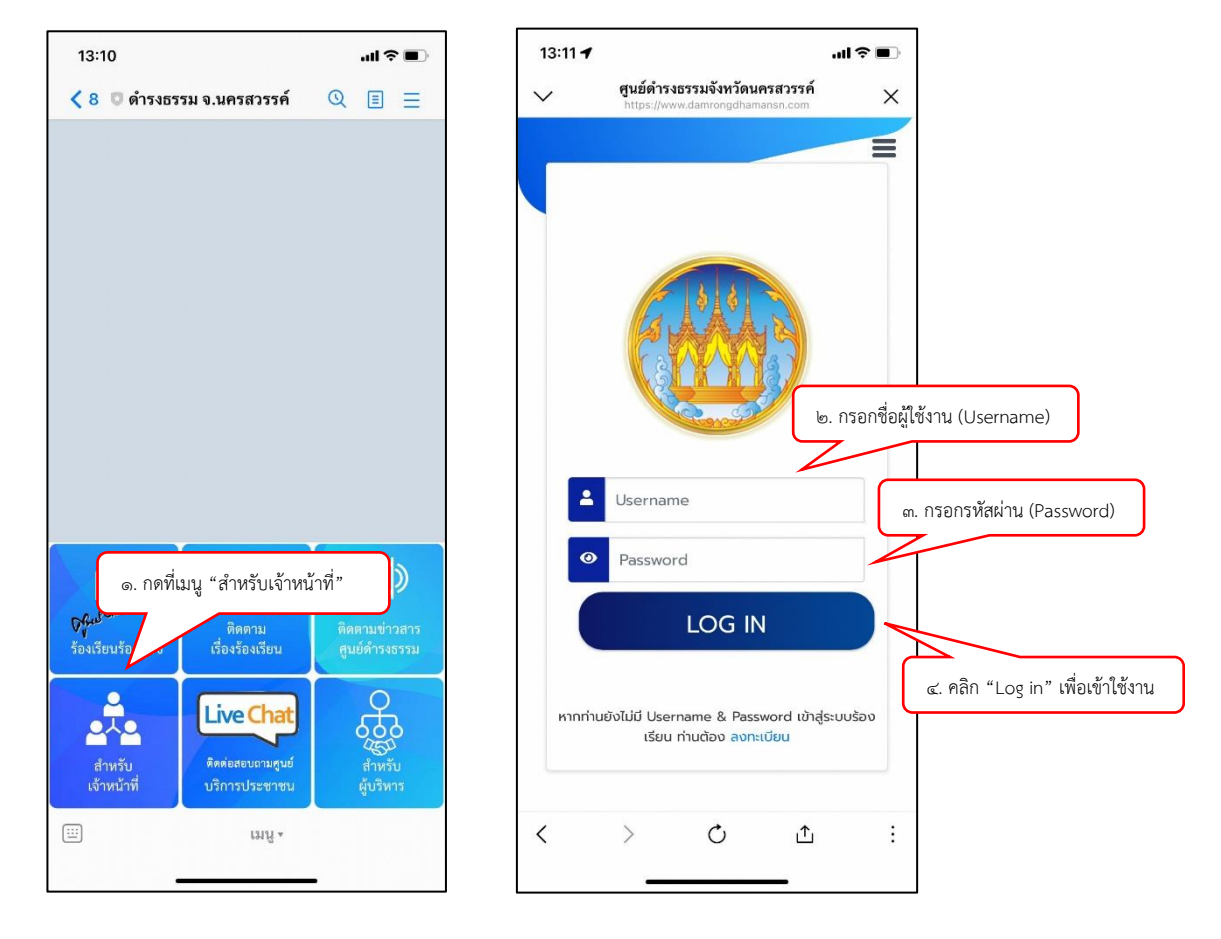

b.๕ ติดต่อสอบถามศูนย์บริการประชาชน (Live Chat) เป็นเมนูสำหรับประชาชนที่ต้องการสอบถาม ่ ข้อมูลข่าวสาร ขอคำปรึกษา/คำแนะนำด้านกฎหมาย จากเจ้าหน้าที่ของศูนย์ดำรงธรรมจังหวัดนครสวรรค์ โดยตรง ผ่านทาง Live Chat โดยดำเนินการตามขั้นตอน ดังนี้

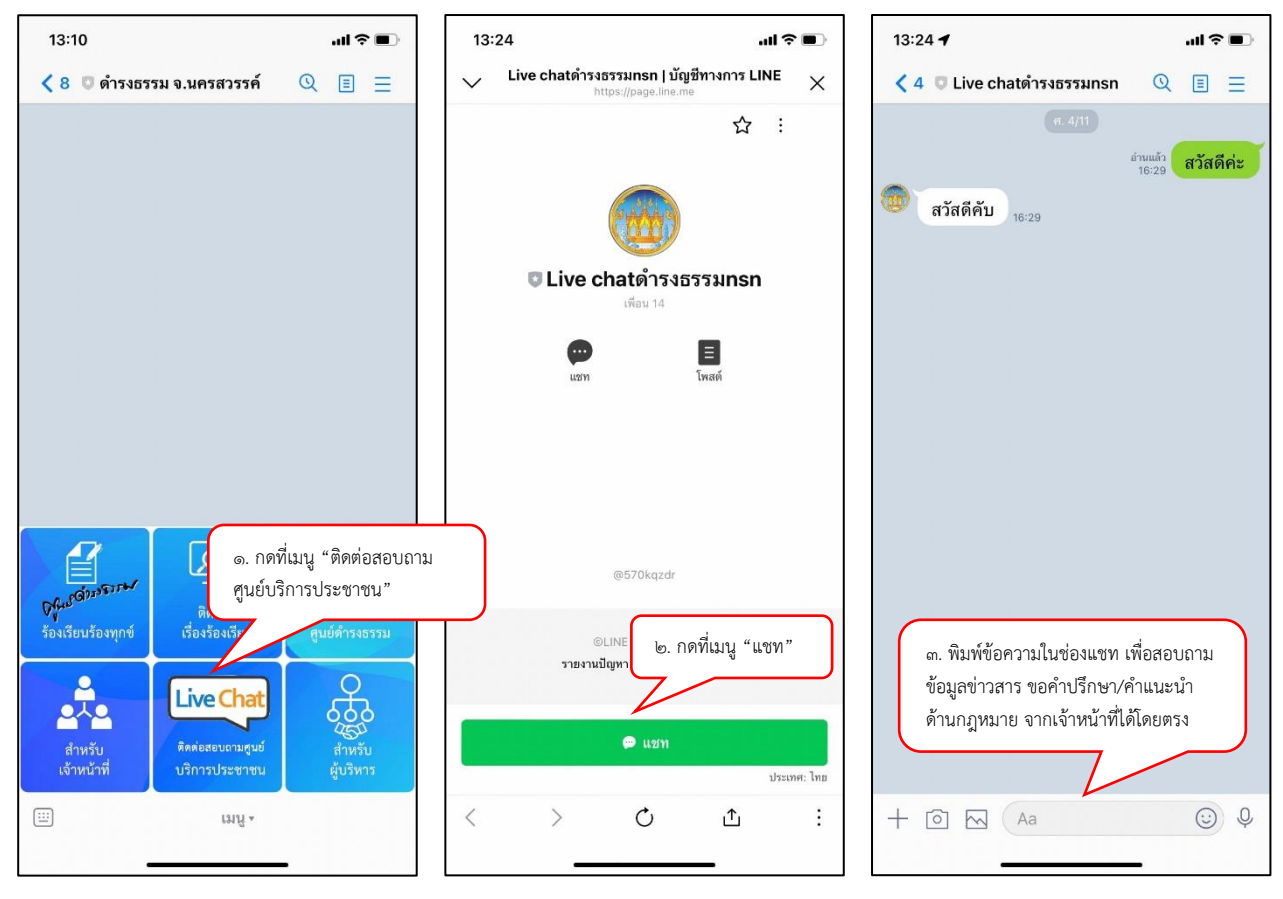

้ **๒.๖ สำหรับผู้บริหาร** เป็นเมนูสำหรับการนำเสนอข้อมูลผลการดำเนินงานของศูนย์ดำรงธรรมจังหวัดนครสวรรค์ ในภาพรวมเพื่อให้ผู้บังคับบัญชาทราบ ประกอบด้วยข้อมูล ดังนี้

- ี<br>๑) จำนวนเรื่องร้องเรียนทั้งหมด
- ๒) จำนวนเรื่องร้องเรียนที่ดำเนินการเสร็จสิ้น
- ๓) จำนวนเรื่องร้องเรียนที่อยู่ระหว่างดำเนินการ
- ๔) จำนวนเรื่องร้องเรียนที่อย่ระหว่างการตรวจสอบ
- ี่ ๕) ร้อยละความสำเร็จในการดำเนินการ
- 6) คะแนนเฉลี่ยที่ได้จากการประเมิน
- ๗) จำนวนเรื่องร้องเรียนที่ได้รับการประเมิน

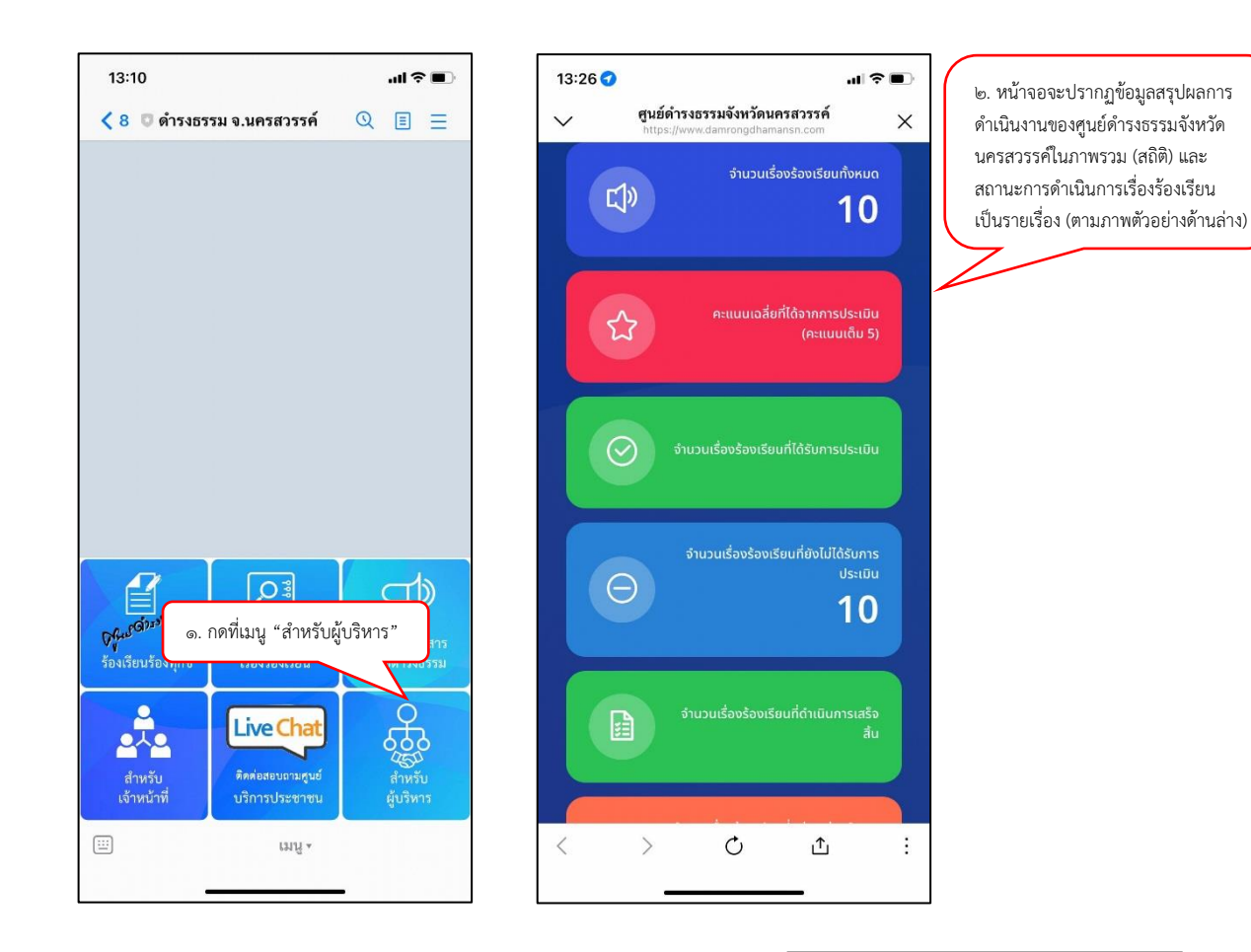

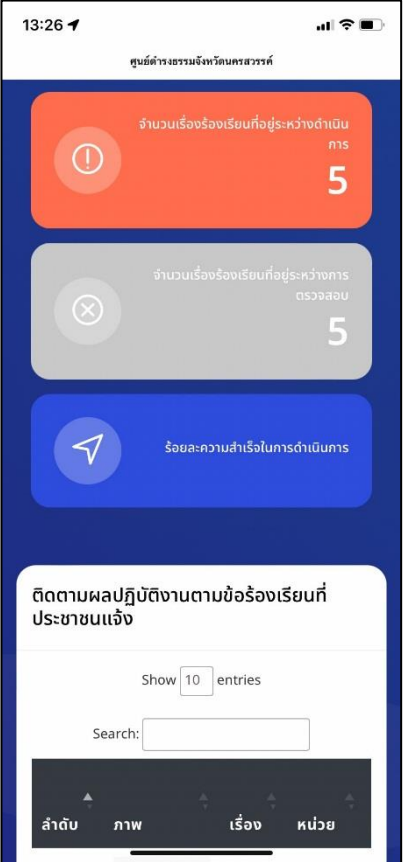

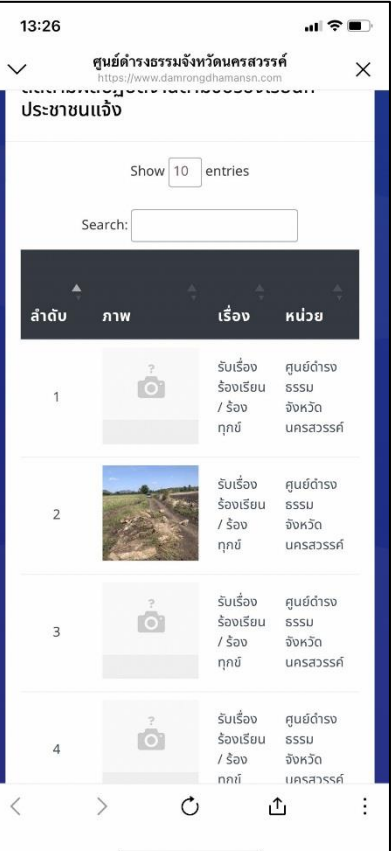

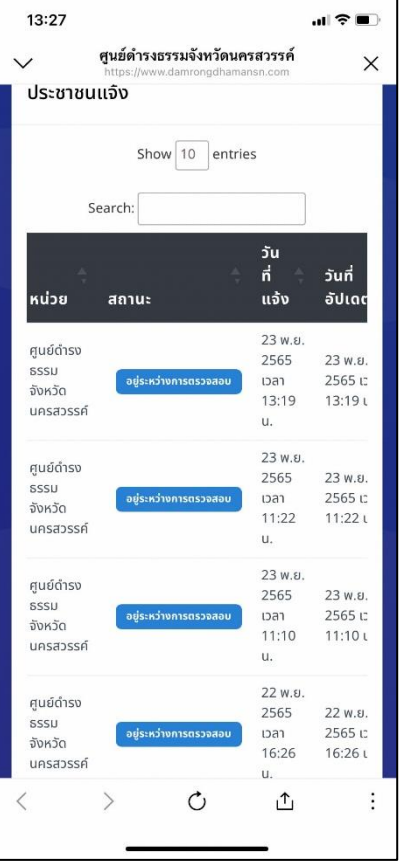